الاتحاد للماء والكهرباء Etihad Water & Electricity

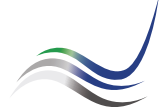

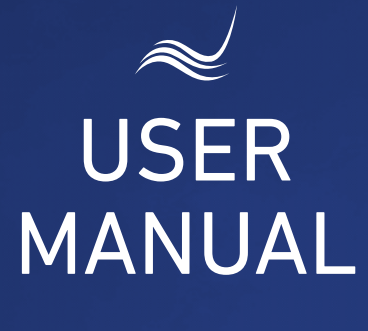

## for e-Services

# **TRANSFERRING AMOUNT**

Transfer credit balance from account to another

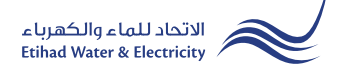

"Transferring Amount" service is an e-service that allows the user to transfer the credit balance in one of his accounts to another one that also belongs to him or any other account.

Visit Etihad WE website through the link below: www.etihadwe.ae

Click the below shown button to open "Customer Login" window

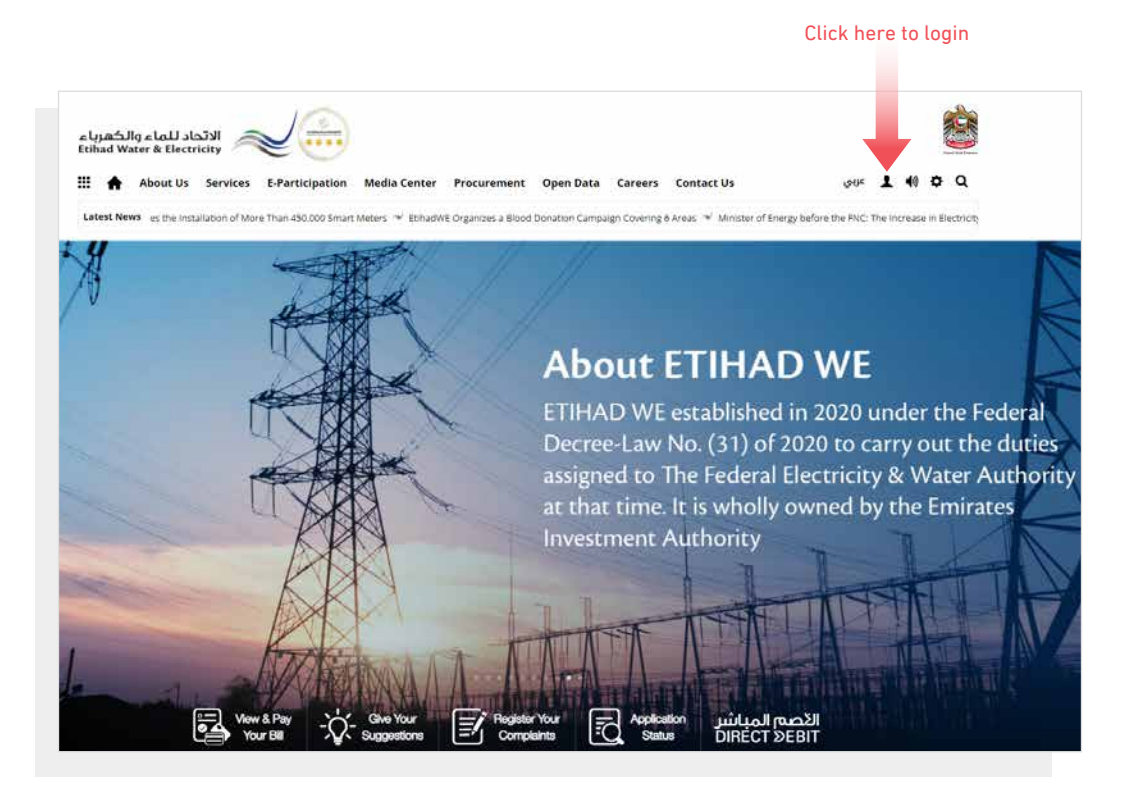

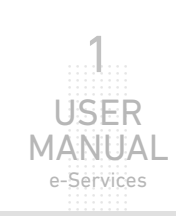

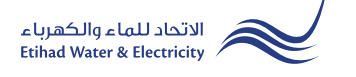

In "Customer Login" window you can login to e-Services as the following:

1. New Customer Registration:

In case you are not registered in the website yet, click "Register" to start creating new account in the website. Please follow the steps of registration in the link below: Registeration Manual -Register New Customer - Click Here

#### 2. Registered Customer Login

In case you are registered enter your User Name(Email Address) and Password and click "Login" button.

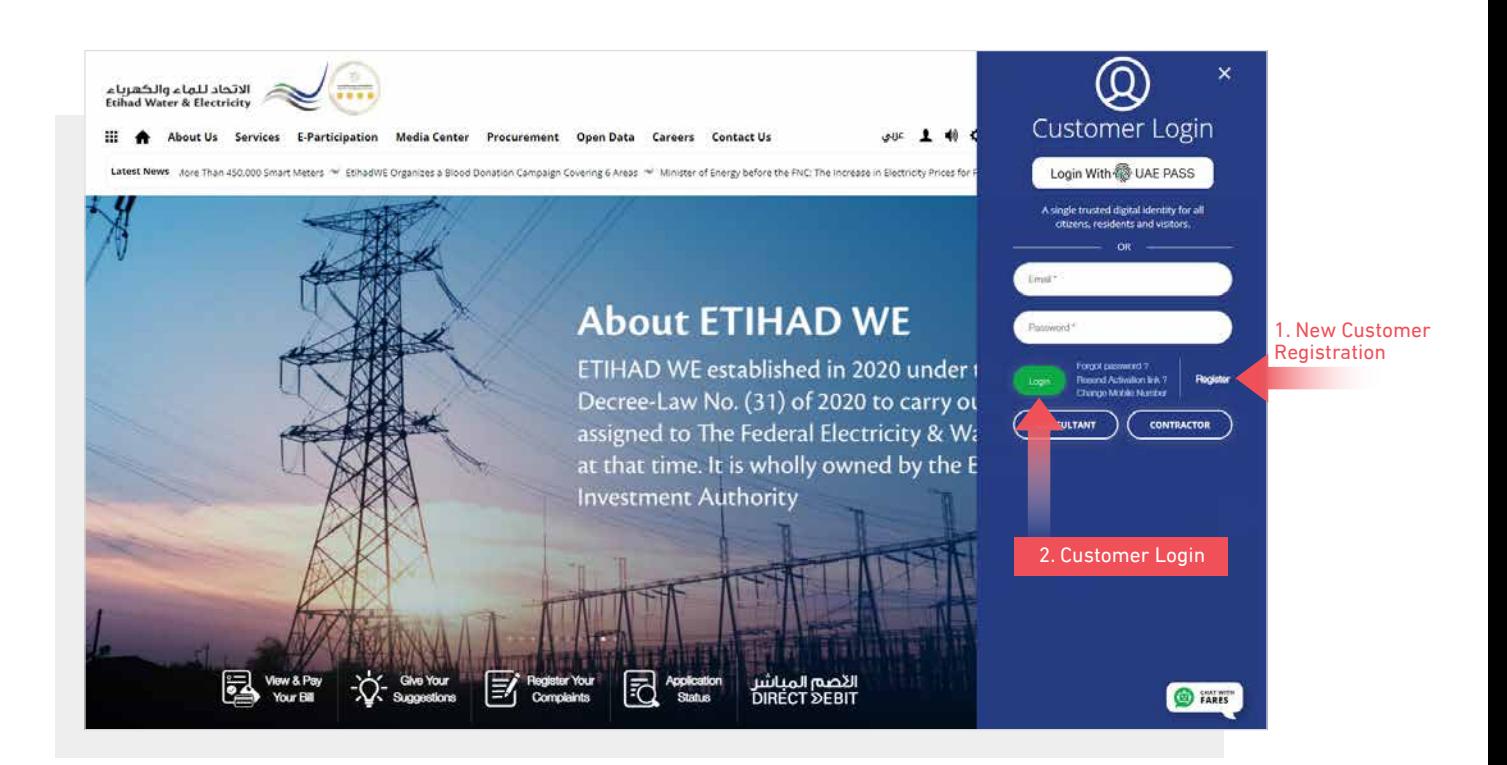

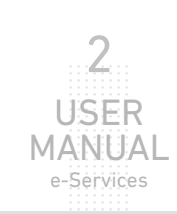

When you login, you will reach e-Services dashboard To access "Transferring Amount" service click the following in main menu: Services >> Transferring Amount

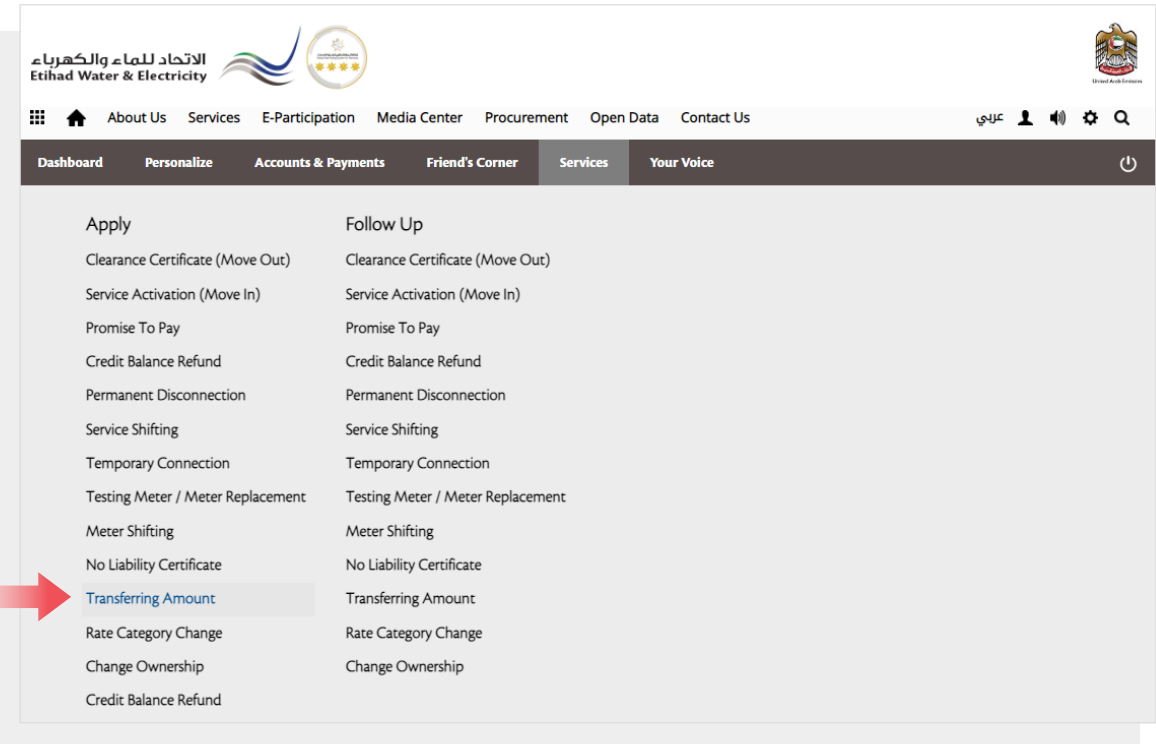

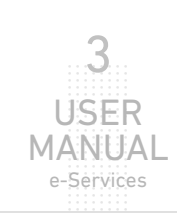

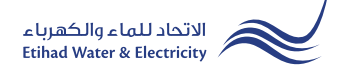

#### STEP ONE: TRANSFER AMOUNT FORM

In "Transfer Option" you have two options :

1. Select "Normal Balance Transfer" if you want to transfer your credit balance from your account to another one that belongs to you or any other account. Then from"From Account Number" list select your account, and in "To Account Number" field insert the account number you want to transfer the amount to.

2. if you have paid to another account by mistake, you can raise a request to claim the amount back by selecting "Wrong Account Payment" from "Transfer Option" field. Then insert the wrong account number in "From Account Number" and your account number in "To Account Number".

In "Transfer Amount(AED)" the credit amount will appear automatically, but you can edit the amount. The "Customer Name", "Address" and "Business partner Number" will appear automatically. Then click on "Get OTP" button and you will recieve an SMS message with the OTP Number, then insert it in "One Time Password(OTP)".

eServices > Customer **Transferring Amount** STEP 1 STEP<sub>2</sub>  $\overline{\mathbf{1}}$ TRANSFER AMOUNT FORM **FINISH** Transfer Option \* From Account Number To Account Number \* From Account  $\sim$  210000043707  $\sim$  To Account Normal Balance Transfer 210000045608 Transfer Amount (AED) \* Customer Name \* Address<sup>\*</sup> Edit transfer amount 5000 Municipality & store بشبه عمر **Business Partner Number 1** One Time Password (OTP) \* Click here to get OTP **Get OTP** 1000000542 12345 Insert OTP hereby SMS Emirates ID \* Select the file and Click "Upload" Choose File No file chosen Upload Max, File Size: 1024 KB, Supported Format: pdf Proceed

Upload the required documents and click "Proceed".

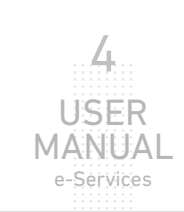

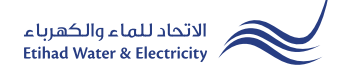

#### STEP TWO: FINISH

The request has been submitted. You will receive a notification to confirm the successful submission of your application via email and SMS. Plus, you will recieve an Application Reference Number so you can follow up your request status.

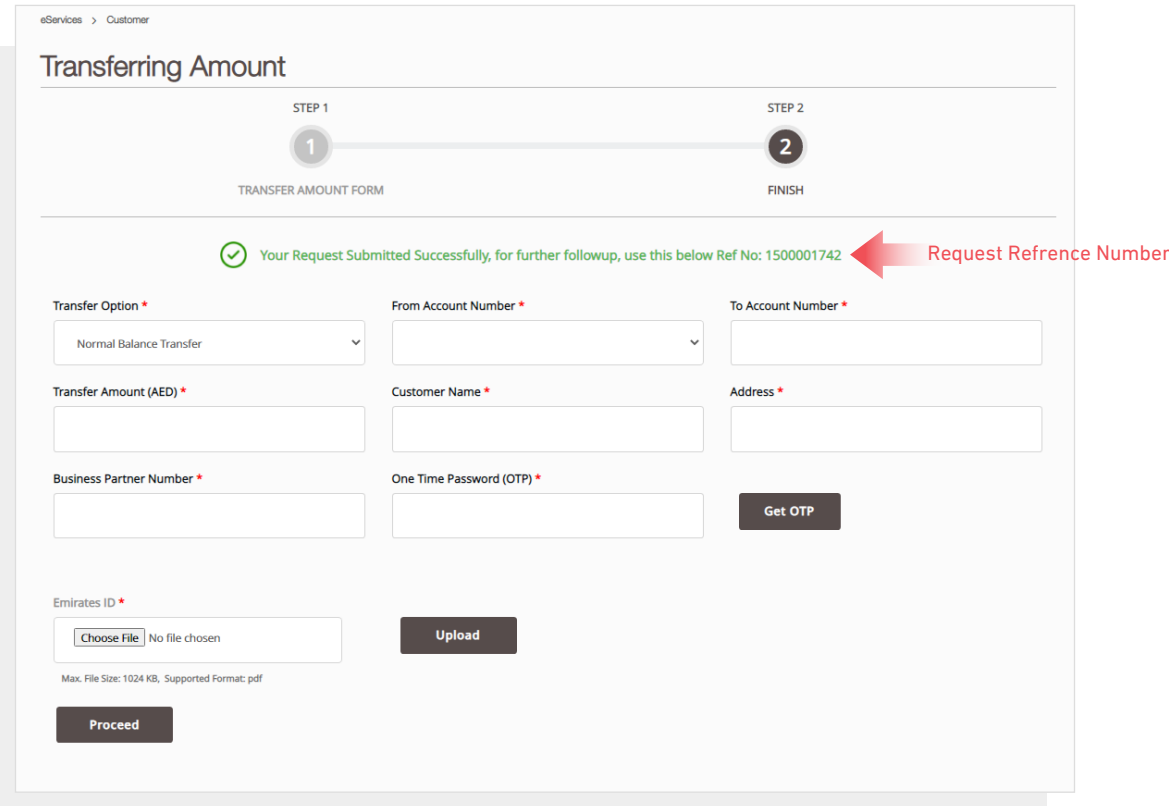

## FOLLOW UP APPLICATION STATUS

To follow up your application status click the following in main menu: Services>> Follow Up >> Transferring Amount

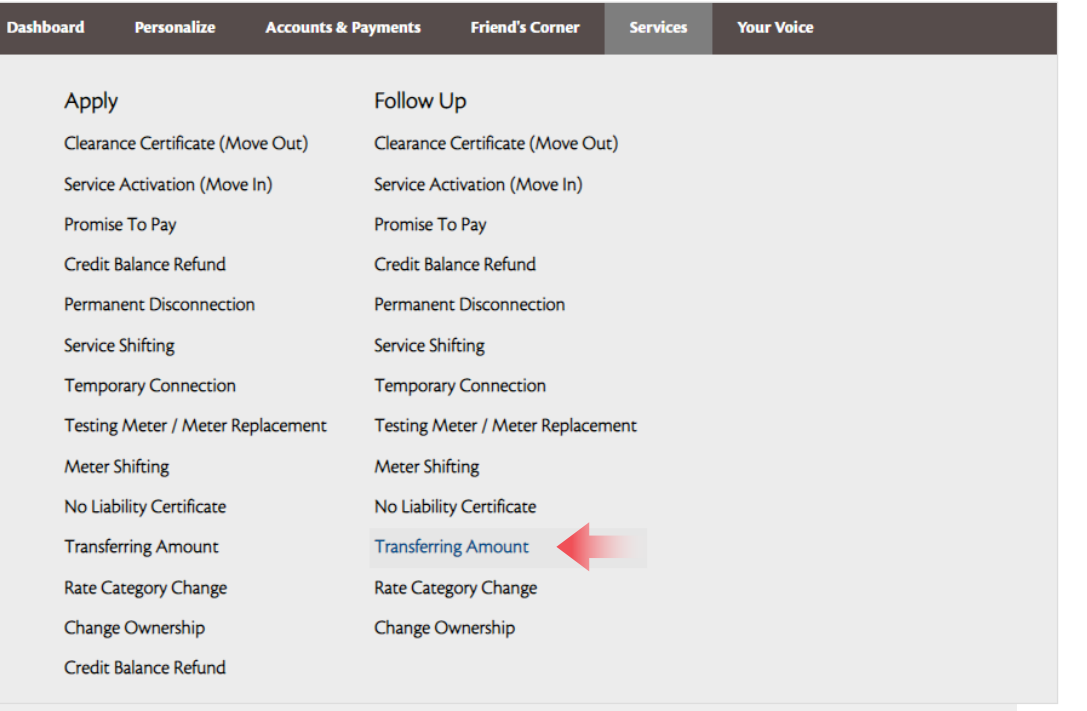

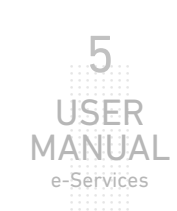

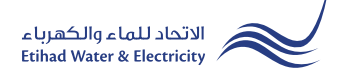

### FOLLOW UP APPLICATION STATUS

Enter your Application "Reference Number" and click "Search", and a table will appear showing the status of your application.

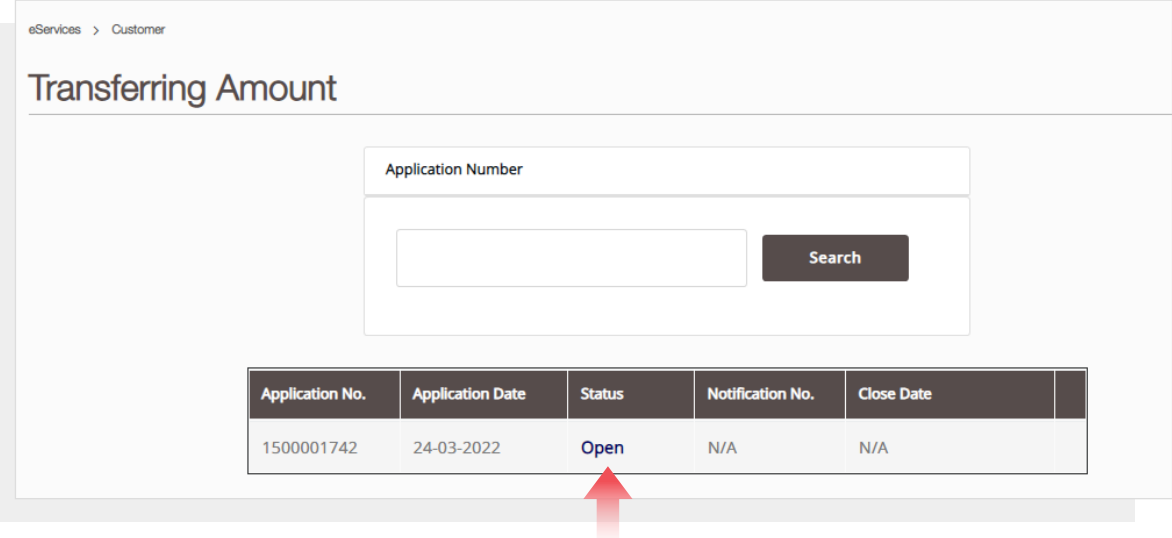

**Application Status** 

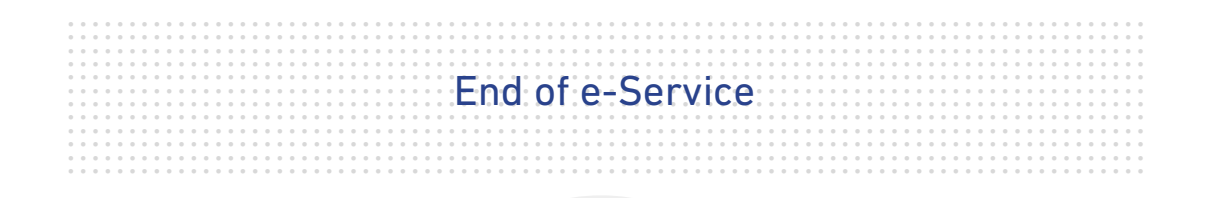

# **For Inquiry**

Email: cs@etihadwe.ae **Call Center: 8003392** 

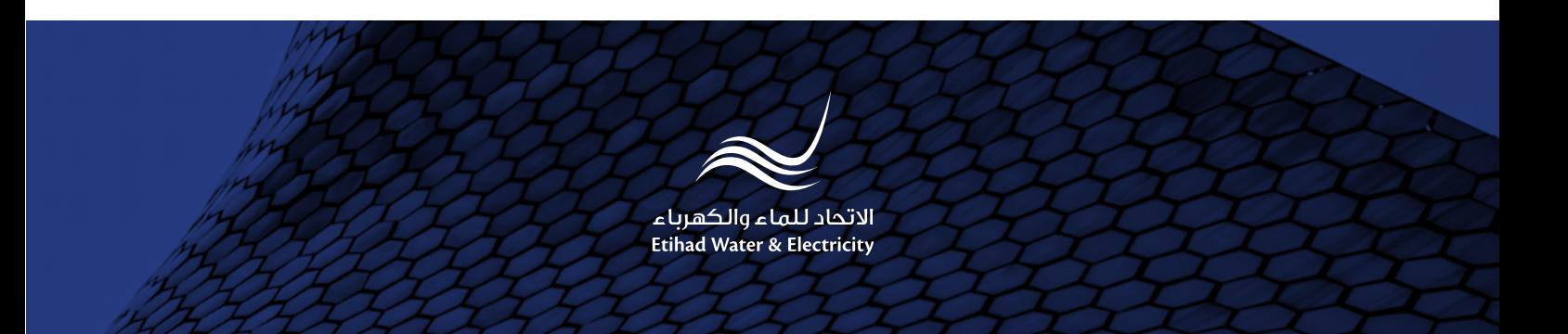